## Introduction

USB Camera, IMX258 sensor. 13 megapixel. Supports UVC protocol.

# [Specification](https://www.waveshare.com/wiki/File:Usb-camera-manual-2.jpg)

- Pixels: 1300 Megapixel
- Resolution:  $4224 \times 3192$
- Sensor: IMX258
- DSP : Automatic white balance(AWB)\Automatic [exposure\(AEC\)\Automatic](https://www.waveshare.com/wiki/File:Usb-camera-manual-1.png) gain control(AGC)
- Camera Specification:
	- CCD Size:1/3.06 inch
	- Aperture (F) : 2.4
	- Forcus Length (EFL): 2.35 mm
	- Field of View (FOV):  $127^{\circ}$ (D) 99.5°(H) 70°(V)
	- Focus Type: Auto Focus
- Interface: USB1.0
- Image:
	- Image Format: MJPEG
	- Image resolution: 4224 × 3192

Video:

10 FPS 4192  $\times$  3104 (Full) 20 FPS 3840  $\times$  2160 (4K) 25 FPS 1920 × 1080 (1080P

- Working Voltage:  $5V \pm 5%$
- Working Temperature: 0°C ~ 50°C
- Lens Size:  $19.00 \times 19.00 \times 9.90$  mm
- Dimension:  $38.00 \times 35.80$  mm
- Support OS: Windows、Linux、MacOS

## Working with [Windows](https://www.waveshare.com/wiki/File:Usb-camera-manual-4.jpg) PC

### **Test Software**

Most of the Windows 10 PC has pre-install Camera software, you can use it to test the USB camera

If your PC doesn't have Camera software, you can also download the AMCap test software from [R](https://www.waveshare.com/wiki/File:Usb-camera-manual-2.jpg)[esouces->Softwar](https://www.waveshare.com/wiki/IMX258_13MP_OIS_USB_Camera_(A))[e](https://www.waveshare.com/wiki/File:Usb-camera-manual-2.jpg) and test.

### **Testing**

#### Use Camera software of Windows

- Search "Camera" and open the software
- Click the setting icon of the top-left to configure the image/video.

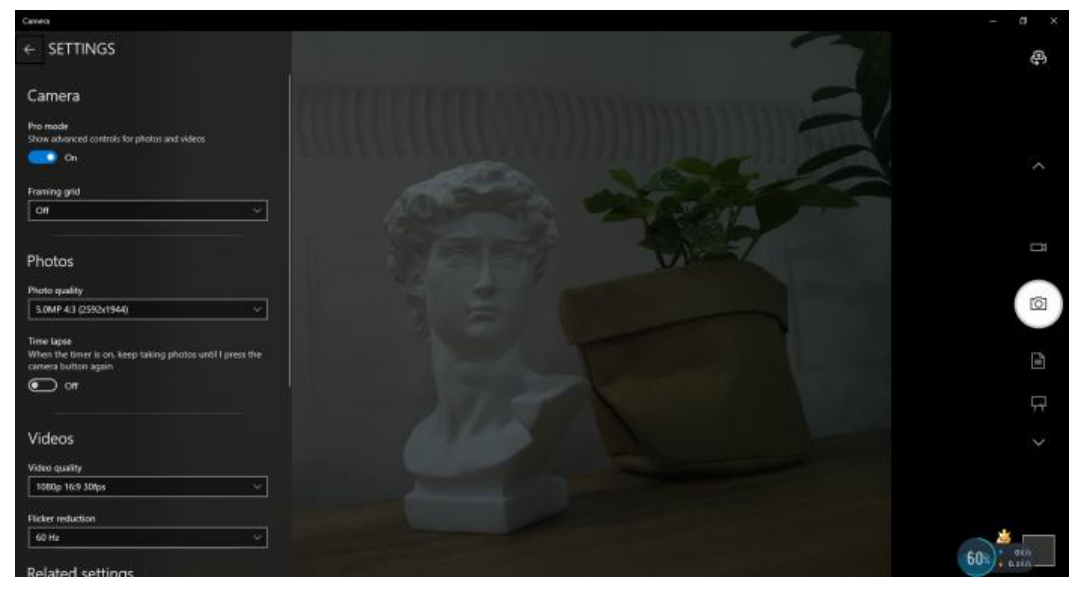

 You can click the icons in the right to switch between Image Capture or Video Recording.

#### AMCap Software

- Download and install the AMCap software
- You can click the Option option, choose Video Capture Pin... or Still Capture Pin... to configure [image/video](https://www.waveshare.com/wiki/File:Usb-camera-manual-4.jpg)

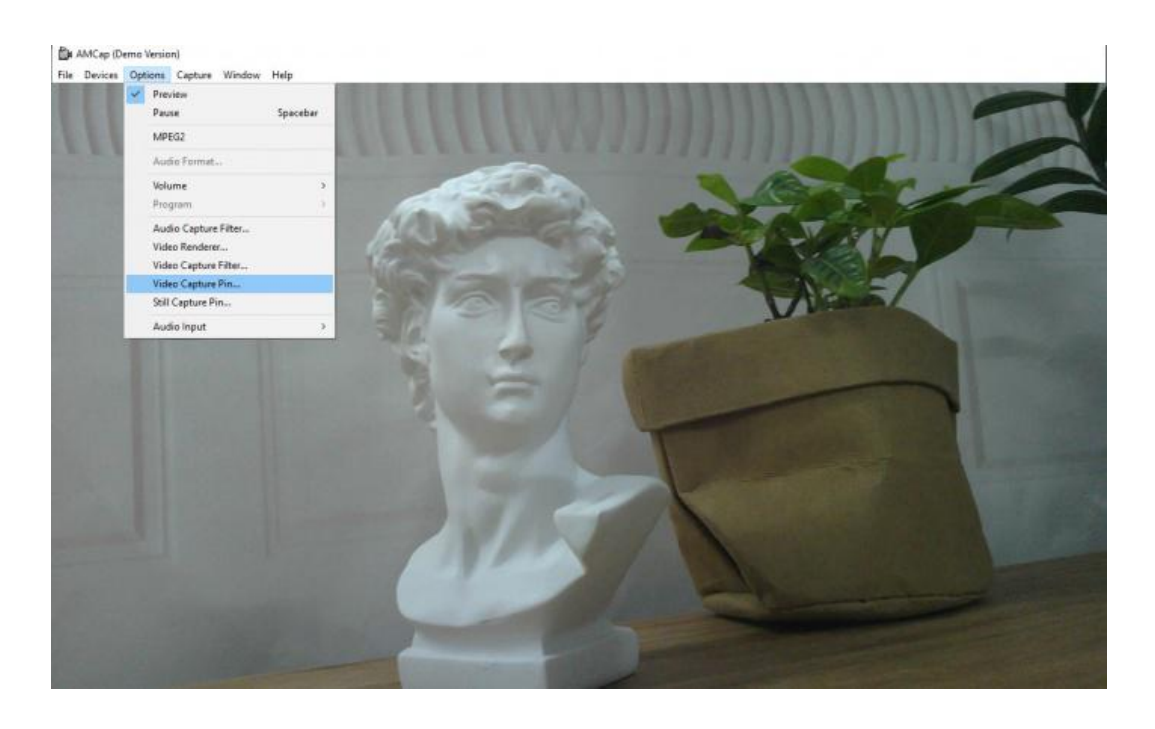

# Working with [Raspberry](https://www.waveshare.com/wiki/File:Usb-camera-manual-1.png) Pi

- Open a terminal of Raspberry Pi (You can use Ctrl+Alt+T shortcut)
- Ues command **sudo raspi-config** to open the configuration
	- Choose Interface Option -> Camera -> Yes to enable camera and reboot.
- Open a Terminal of Pi and install luvcview tool with the following command
	- sudo apt-get install luvcview -y
- After installing, use the following command to test the USB camera.sudo luvcview -s [1920x1080](https://www.waveshare.com/wiki/File:Usb-camera-manual-4.jpg)

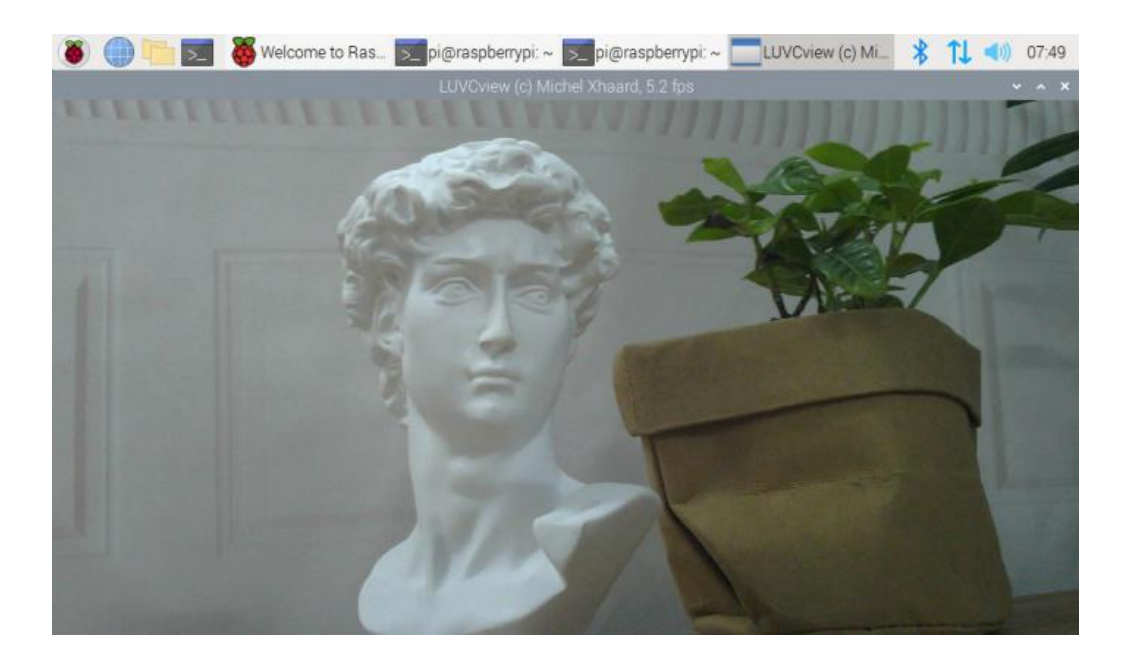

## Working with Jetson Nano [Developer](https://www.waveshare.com/wiki/File:Usb-camera-manual-1.png) Kit

- Open a terminal of Jetson Nano Developer Kit (You can use Ctrl+Alt+T shortcut or open it by Mouse)
- Use the following command for previewing:
	- nvgstcapture-1.0 --camsrc=0

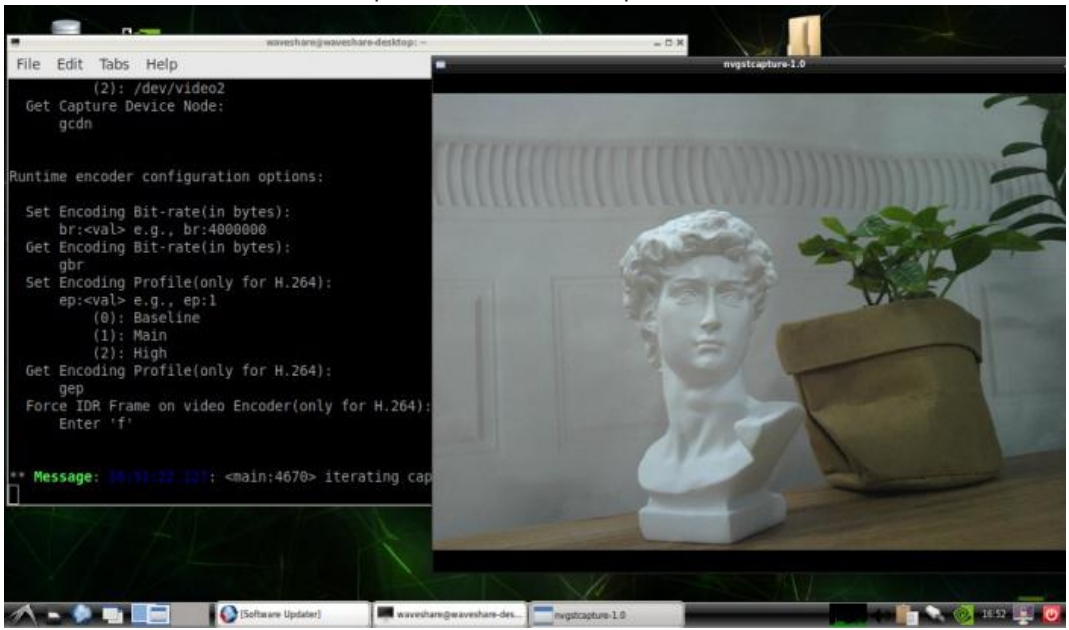

#### With the command, a preview window is opened

【Notice】You may need to use the camera by script/codes, in this case, you can refer to tools/libraries like Opencv yourself.